## *Social and Emotional Learning Standards*

You can assign the Social and Emotional Learning standards to your assignments. After you've saved an assignment, on the **Assignment Details** screen, click **Standards**. Add the standards as outlined below.

## *GradeBook VirtualClassroom*

You can assign the Social and Emotional Learning standards to your activities as well as to individual questions on the activities. To assign them to the an activity, locate the desired activity, and then click the **Standards** tab. To add them to individual questions, in the desired activity, click the **Questions** tab. Then, on the desired question, click the **Standards** tab. Add the standards as outlined below.

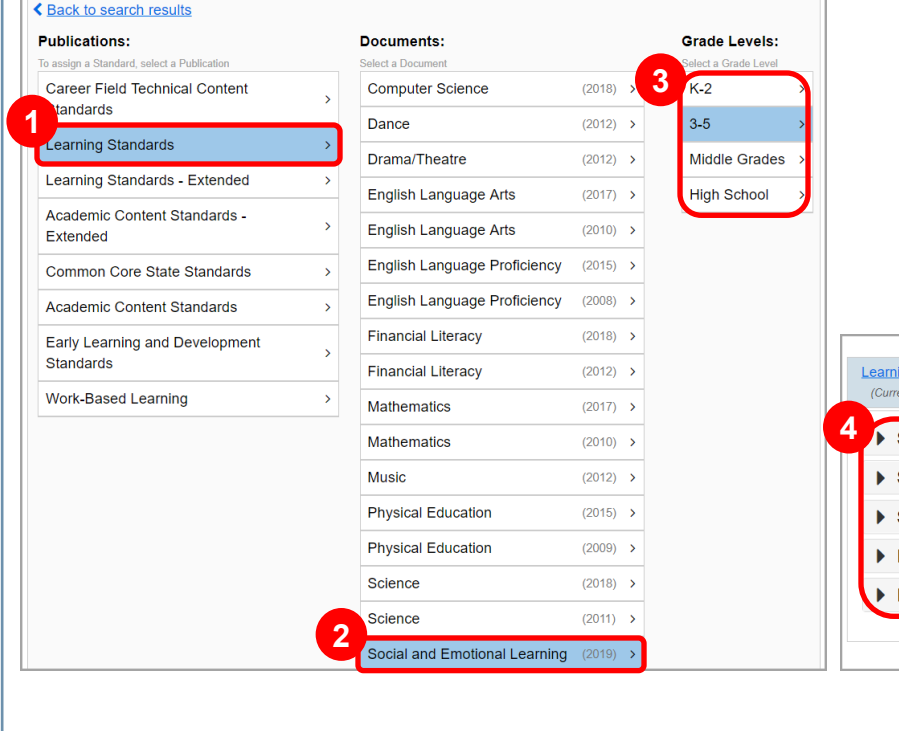

In the **Publications** column, click **Learning Standards**. In the **Documents** column, click **Social and Emotional Learning**. In the **Grade Levels** column, click the desired grade level. In the **Results** list, select from the available standards as desired. In the **Select Standards** area, remove standards as desired.

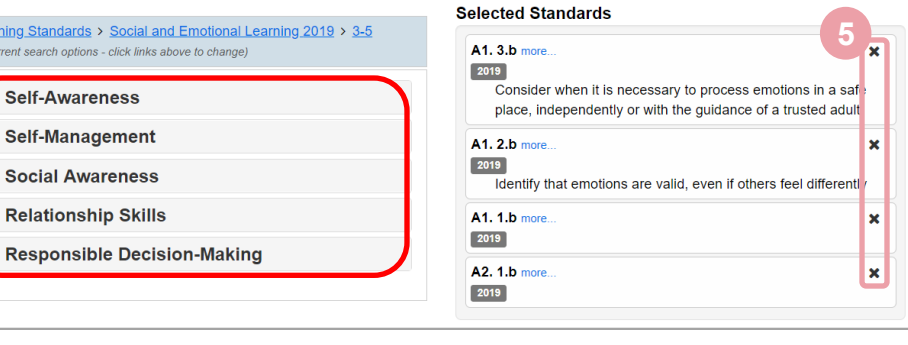

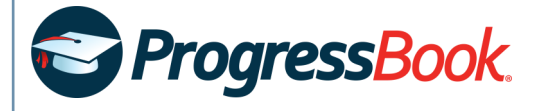

## *SpecialServices Classic*

You can add the Social and Emotional Learning standards to your user banks. When editing a form, click the section of the form to which you want to add standards. Click to expand the left navigation menu. Then, in the **Banks** area, click . Add the standards as outlined below.

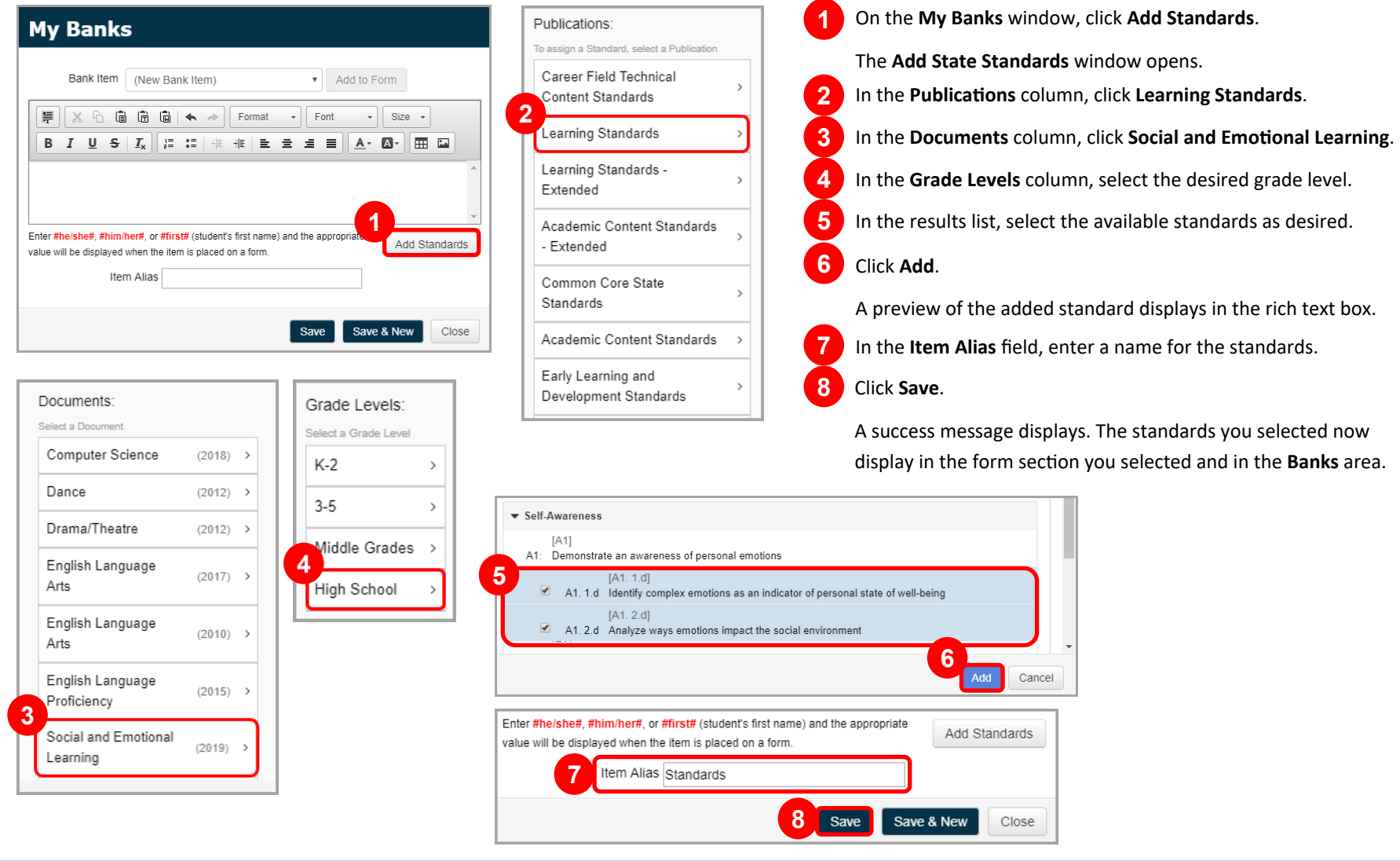